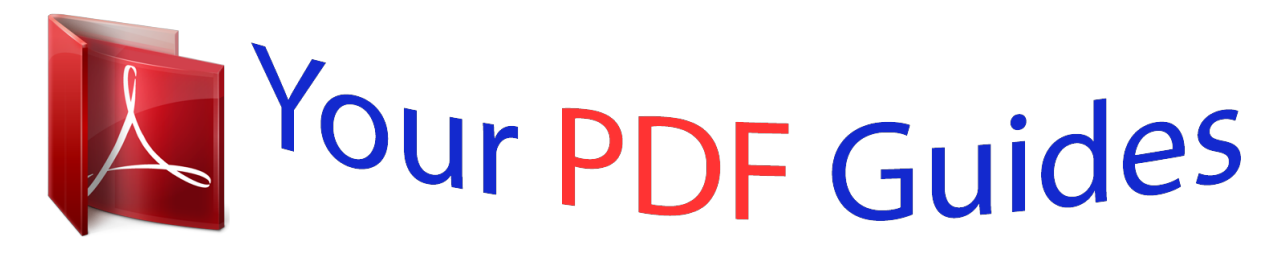

You can read the recommendations in the user guide, the technical guide or the installation guide for D-LINK DWL-3200AP. You'll find the answers to all your questions on the D-LINK DWL-3200AP in the user manual (information, specifications, safety advice, size, accessories, etc.). Detailed instructions for use are in the User's Guide.

> **User manual D-LINK DWL-3200AP User guide D-LINK DWL-3200AP Operating instructions D-LINK DWL-3200AP Instructions for use D-LINK DWL-3200AP Instruction manual D-LINK DWL-3200AP**

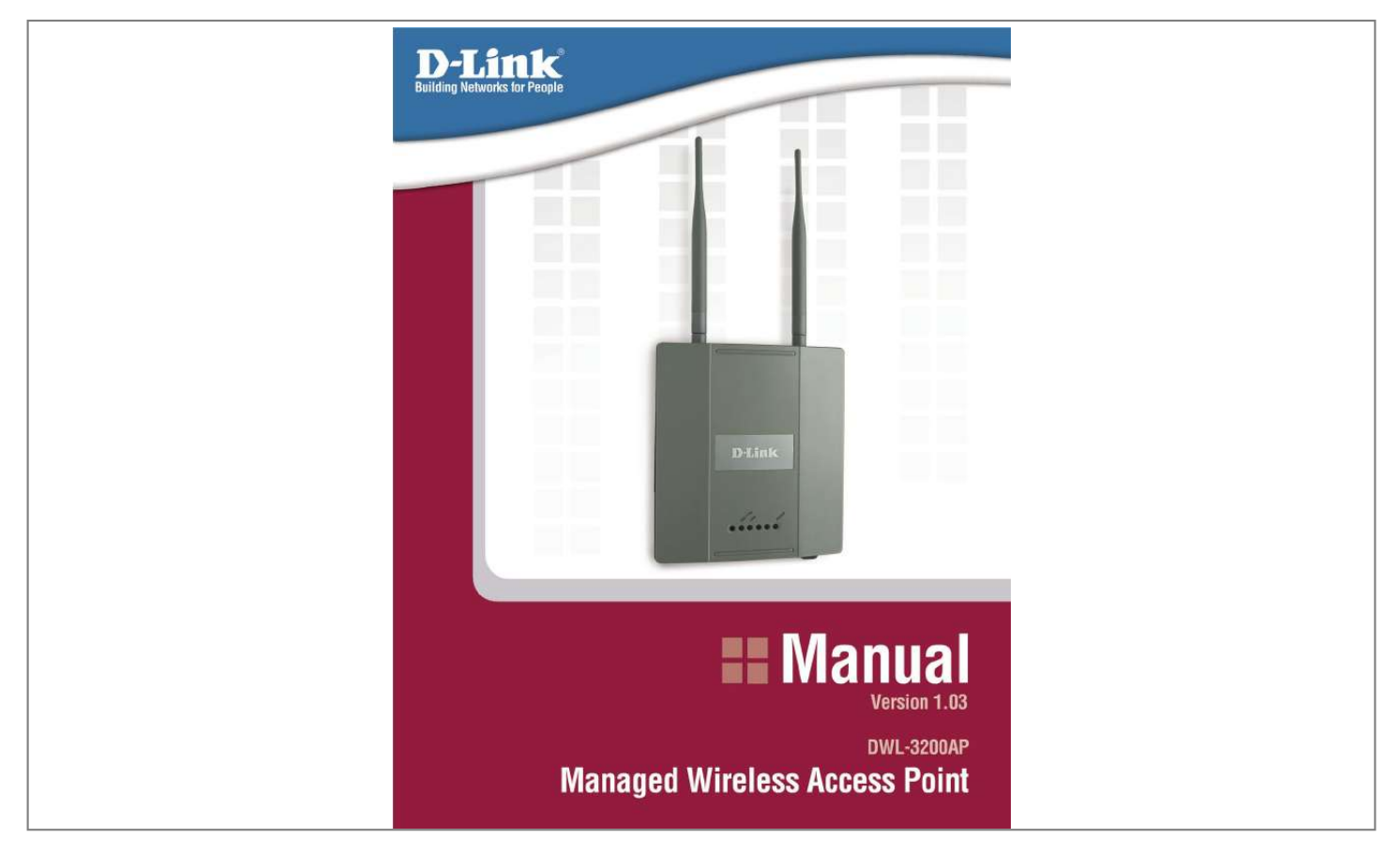

[You're reading an excerpt. Click here to read official D-LINK](http://yourpdfguides.com/dref/1321824) [DWL-3200AP user guide](http://yourpdfguides.com/dref/1321824) <http://yourpdfguides.com/dref/1321824>

Manual abstract:  $1, 1, 1, 1, 1, 1$  $\sim$  $\langle \ldots \rangle$  $\ldots$  $\ldots$  $\sim$  $\sim$  $\ldots$  $\ldots$  $\ldots$ .... 7 Three Operational Modes.  $\ldots \ldots \ldots$  $\ldots$  $\sim$  $\sim$  $\ldots$  $\ldots$  $\sim$  $\sim$ .. 10 Getting Started ........  $\ldots$  $\mathbf{1}$  $\langle \ldots \rangle$  $\cdots$  $\ldots$  $\sim$  $\sim$  $\ldots$  $\ldots$ . 11 Using the Configuration Menu....  $\sim$  $\ldots$  $\ldots$  $\sim$  $\sim$ . . . . . . . . . .

## $...... @ @ @ @ @ @ @ @ @ 105\ Contacting\ Technical\ Support \dots$

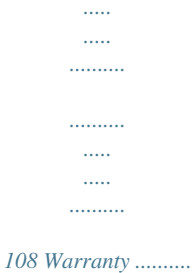

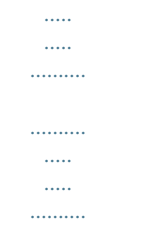

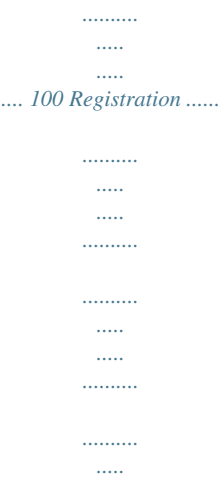

*111 D-Link Systems, Inc. 2 DWL-3200AP User's Manual Package Contents Package Contents D-Link AirPremierTM DWL-3200AP Managed Wireless Access Point Power over Ethernet base unit Power Adapter-DC 48V, 0.4A Power Cord Manual and Warranty on CD Quick Installation Guide Ethernet Cable Mounting Plate Note: Using a power supply with a different voltage than the one included with the DWL-3200AP will cause damage and void the warranty for this product. If any of the above items are missing, please contact your reseller. Minimum System Requirements Computers with Windows®, Macintosh®, or Linux-based operating systems with an installed Ethernet Adapter Internet Explorer version 6.*

*0 or Netscape NavigatorTM version 7.0 and above D-Link Systems, Inc. 3 DWL-3200AP User's Manual Introduction Introduction At up to fifteen times the speed of previous wireless devices (maximum wireless signal rate of up to 108Mbps\* in Super G mode), you can work faster and more efficiently, increasing productivity. With the DWL-3200AP, bandwidth-intensive applications like graphics or multimedia will benefit significantly because large files are able to move across the network quickly. The DWL-3200AP is capable of operating in one of 3 different wireless networking modes; access point, WDS (Wireless Distribution System) with AP, or WDS mode. Use less wiring, enjoy increased flexibility, save time and money with PoE (Power over Ethernet). With PoE, the DWL-3200AP shares power and data over the CAT5 cable, making the setup of your network less expensive and more convenient. An ideal solution for quickly creating and extending a wireless local area network (WLAN) in offices or other workplaces, trade shows and special events, the DWL-3200AP provides data transfers at up to 108Mbps in Super G mode when used with other D-Link AirPremier products. (The 802.11g standard is backwards compatible with 802.*

*11b devices.) WPA is offered in two flavors: Enterprise (used for corporations) and Personal (used for home users). WPA-Personal and WPA2-Personal is directed at home users who do not have the server based equipment required for user authentication. The method of authentication is similar to WEP because you define a "Pre-Shared Key" on the wireless router/AP. Once the pre-shared key is confirmed and satisfied on both the client and access point, then access is granted. The encryption method used is referred to as the Temporal Key Integrity Protocol (TKIP), which offers per-packet dynamic hashing. It also includes an integrity checking feature which ensures that the packets were not tampered with during wireless transmission. WPA2-Personal is far superior to WPA-Personal, because the encryption of data is upgraded with the Advanced Encryption Standard (AES). \*"Maximum wireless signal rate derived from IEEE Standard 802.11g specifications.*

*Actual data throughput will vary. Network conditions and environmental factors, including volume of network traffic, building materials and construction, and network overhead lower actual data throughout rate." D-Link Systems, Inc. 4 DWL-3200AP User's Manual Introduction WPA-Enterprise and WPA2-Enterprise is ideal for businesses that have existing security infrastructures in place. Management and security implementation can now be centralized on a server participating on the network.*

*Utilizing 802.1x with a RADIUS (Remote Authentication Dial-in User Service) server, a network adminstrator can define a list of authorized users who can access the wireless LAN. When attempting to access a wireless LAN with WPA-Enterprise or WPA2-Enterprise configured, the new client will be challenged with a username and password. If the new client is authorized by the administration, and enters the correct username and password, then access is granted. In a scenario where an employee leaves the company, the network administrator can remove the employee from the authorized list and not have to worry about the network being compromised by a former employee.*

*WPA2-Enterprise is far superior to WPA-Enterprise, because the encryption of data is upgraded with the Advanced Encryption Standard (AES). 802.1x: Authentication which is a first line of defense against intrusion. In the authentication process, the Authentication Server verifies the identity of the client attempting to connect to the network. Unfamiliar clients would be denied access. EAP (Extensible Authentication Protocol) is available through the Windows® XP operating system. You will need to use the same type of EAP protocol on all devices in your network when using the 802.1x feature. D-Link Systems, Inc. 5 DWL-3200AP User's Manual Features and Benefits Features and Benefits 3 Different Operation modes - Capable of operating in one of three different operation modes to meet your wireless networking requirements: Access Point; WDS with AP, or WDS.*

*Easy Installation with PoE (Power over Ethernet). Faster wireless networking with the 802.11g standard to provide a maximum wireless signal rate of up to 54Mbps\* (maximum wireless signal rate of up to 108Mbps\* in Super G mode). Compatible with the 802.11b standard to provide a wireless data rate of up to 11Mbps - that means you can migrate your system to the 802.11g standard on your own schedule without sacrificing connectivity. Better security with WPA - The DWL-3200AP can securely connect wireless clients on the network using WPA (Wi-Fi Protected Access) providing a much higher level of security for your data and communications than has previously been available. AP Manager Setup Wizard - The new Setup Wizard makes network configuration quick and simple. SNMP for Management - The DWL-3200AP is not just fast but it also supports SNMP v.3 for a better network management.*

*Superior wireless AP manager software is bundled with the DWL-3200AP for network configuration and firmware upgrade. Systems administrators can also setup the DWL-3200AP easily with the Web-based configuration. A D-Link D-View module will be downloadable for network administration and real-time network traffic monitoring with D-Link D-View software. Utilizes OFDM technology (Orthogonal Frequency Division Multiplexing). Operates in the 2.*

*4GHz frequency range. Web-based interface for managing and configuring. \*"Maximum wireless signal rate derived from IEEE Standard 802.11a and 802.11g specifications.*

*Actual data throughput will vary. Network conditions and environmental factors, including volume of network traffic, building materials and construction,*

*and network overhead lower actual data throughout rate." D-Link Systems, Inc. 6 DWL-3200AP User's Manual Wireless Basics Wireless Basics D-Link wireless products are based on industry standards to provide easy-to-use and compatible high-speed wireless connectivity within your home, business or public access wireless networks.*

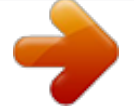

[You're reading an excerpt. Click here to read official D-LINK](http://yourpdfguides.com/dref/1321824)

[DWL-3200AP user guide](http://yourpdfguides.com/dref/1321824) <http://yourpdfguides.com/dref/1321824>

 *D-Link wireless products will allow you access to the data you want, when and where you want it. You will be able to enjoy the freedom that wireless networking brings. A Wireless Local Area Network (WLAN) is a computer network that transmits and receives data with radio signals instead of wires. WLANs are used increasingly in both home and office environments, and public areas such as airports, coffee shops and universities. Innovative ways to utilize WLAN technology are helping people to work and communicate more efficiently. Increased mobility and the absence of cabling and other fixed infrastructure have proven to be beneficial for many users.*

*Wireless users can use the same applications they use on a wired network. Wireless adapter cards used on laptop and desktop systems support the same protocols as Ethernet adapter cards. People use WLAN technology for many different purposes: Mobility - Productivity increases when people have access to data in any location within the operating range of the WLAN. Management decisions based on real-time information can significantly improve worker efficiency. Low Implementation Costs - WLANs are easy to set up, manage, change and relocate. Networks that frequently change can benefit from WLANs ease of implementation. WLANs can operate in locations where installation of wiring may be impractical. Installation and Network Expansion - Installing a WLAN system can be fast and easy and can eliminate the need to pull cable through walls and ceilings. Wireless technology allows the network to go where wires cannot go - even outside the home or office. Inexpensive Solution - Wireless network devices are as competitively priced as conventional Ethernet network devices.*

*The DWL-3200AP saves money by providing multi-functionality, configurable in one of four different modes. Scalability - WLANs can be configured in a variety of ways to meet the needs of specific applications and installations. Configurations are easily changed and range from Peer-to-Peer networks suitable for a small number of users to larger Infrastructure networks to accommodate hundreds or thousands of users, depending on the number of wireless devices deployed. D-Link Systems, Inc. 7 DWL-3200AP User's Manual Wireless Basics Standards-Based Technology The DWL-3200AP Managed Wireless Access Point utilizes the 802.*

## *11b and the 802.11g standards. The IEEE 802.11g standard is an extension of the 802.11b standard.*

*It increases the maximum wireless signal rate of up to 54Mbps\* (maximum wireless signal rate of up to 108Mbps\* in Super G mode) within the 2.4GHz band, utilizing OFDM technology. This means that in most environments, within the specified range of this device, you will be able to transfer large files quickly or even watch a movie in MPEG format over your network without noticeable delays. This technology works by transmitting high-speed digital data over a radio wave utilizing OFDM (Orthogonal Frequency Division Multiplexing) technology. OFDM works by splitting the radio signal into multiple smaller sub-signals that are then transmitted simultaneously at different frequencies to the receiver. OFDM reduces the amount of crosstalk (interference) in signal transmissions. The D-Link DWL-3200AP will automatically sense the best possible connection speed to ensure the greatest speed and range possible. 802.11g offers the most advanced network security features available today, including WPA and WPA2. \*"Maximum wireless signal rate derived from IEEE Standard 802.*

*11g specifications. Actual data throughput will vary. Network conditions and environmental factors, including volume of network traffic, building materials and construction, and network overhead lower actual data throughout rate." D-Link Systems, Inc. 8 DWL-3200AP User's Manual Wireless Basics Installation Considerations The D-Link AirPremier DWL-3200AP lets you access your network, using a wireless connection, from virtually anywhere within its operating range. Keep in mind, however, that the number, thickness and location of walls, ceilings, or other objects that the wireless signals must pass through, may limit the range. Typical ranges vary depending on the types of materials and background RF (radio frequency) noise in your home or business. The key to maximizing wireless range is to follow these basic guidelines: 1 Keep the number of walls and ceilings between the DWL-3200AP and other networ;Wizard screen will appear. Please refer to the Quick Installation Guide for more information regarding the Setup Wizard. These buttons appear on most of the configuration screens in this section.*

*Please click on the appropriate button at the bottom of each screen after you have made a configuration change. D-Link Systems, Inc. 14 DWL-3200AP User's Manual Using the Configuration Menu Home > Wireless > AP mode Wireless e interval during which the group key wll be valid. The default Interval: value of 1800 is recommended. PassPhrase: When you select WPA-Personal, please enter a PassPhrase in the corresponding field.*

*D-Link Systems, Inc. 19 DWL-3200AP User's Manual Using the Configuration Menu Home > Wireless > WDS with AP mode In WDS with AP mode, the DWL-3200AP wirelessly connects multiple networks, while still functioning as a wireless AP. Wireless Band: IEEE 802.11g Mode: WDS with AP mode is selected from the pull-down menu. SSID: Service Set Identifier (SSID) is the name designated for a specific wireless local area network (WLAN). The SSID's factory default setting is default. The SSID can be easily changed to connect to an existing wireless network or to establish a new wireless network. SSID Broadcast: Enable or Disable SSID broadcast. Enabling this feature broadcasts the SSID across the network. Channel: 6 is the default channel. All devices on the network must share the same channel. (Note: The wireless adapters will automatically scan and match the wireless setting.) D-Link Systems, Inc. 20 DWL-3200AP User's Manual Using the Configuration Menu Home > Wireless > WDS with AP mode (continued) Auto Channel Select Enable or Disable. (Enable this feature to auto-select the Scan: channel for best wireless performance.*

*) Remote AP MAC Enter the MAC addresses of the APs in your network that will serve Address: as bridges to wirelessly connect mulitple networks. Authentication: Open System Shared Key Open System/Shared Key WPA-Personal WPA2-Personal WPA-Auto-Personal Select Open System to communicate the key across the network. Select Shared Key to limit communication to only those devices that share the same WEP settings. Select Open System/Shared Key to allow either form of data encryption. Select WPA-Personal, WPA2-Personal, or WPA-Auto-Personal to secure your network using a password and dynamic key changes. (No RADIUS Server required). Home > Wireless > WDS with AP mode > WEP Encryption Encryption: Select Disabled or Enabled. (Disabled is*

*selected here).*

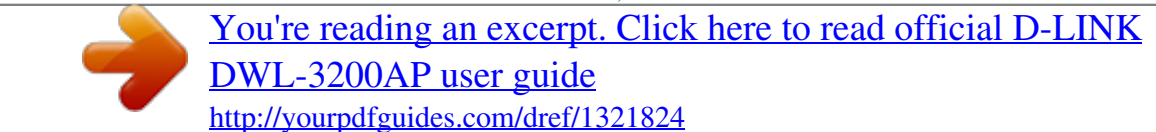

## *Key Type\*: Select HEX or ASCII. Key Size: Select 64-, 128-, 152-bits.*

*Valid Key: Select the 1st through the 4th key to be the active key. First through Input up to four keys for encryption. You will select one of these Fourth keys: keys in the valid key field. \*Hexadecimal digits consist of the numbers 0-9 and the letters A-F \*ASCII (American Standard Code for Information Interchange) is a code for representing English letters as numbers from 0-127 D-Link Systems, Inc. 21 DWL-3200AP User's Manual Using the Configuration Menu Home > Wireless > WDS with AP mode > WPA-Personal, WPA2-Personal, & WPA-Auto-Personal Cipher Type: When you select WPA-Personal, AES is used here. Group Key Update Select the interval during which the group key wll be valid. The Interval: default value of 1800 is recommended, a lower interval may reduce the data transfer rate. PassPhrase: When you select WPA-Personal, please enter a PassPhrase in the corresponding field. D-Link Systems, Inc. 22 DWL-3200AP User's Manual Using the Configuration Menu Home > Wireless > WDS mode In WDS mode, the DWL-3200AP wirelessly connects multiple networks, without functioning as a wireless AP.*

*Wireless Band: IEEE 802.11g Mode: WDS is selected from the pull-down menu. SSID: Service Set Identifier (SSID) is the name designated for a specific wireless local area network (WLAN). The SSID's factory default setting is default. The SSID can be easily changed to connect to an existing wireless network or to establish a new wireless network. D-Link Systems, Inc. 23 DWL-3200AP User's Manual Using the Configuration Menu Home > Wireless > WDS mode (continued) SSID Broadcast: Enable or Disable SSID broadcast. Enabling this feature broadcasts the SSID across the network. Channel: 6 is the default channel. All devices on the network must share the same channel.*

*(Note: The wireless adapters will automatically scan and match the wireless setting.) Auto Channel Select Enable or Disable. (Enable this feature to autoselect the Scan: channel for best wireless performance.) Remote AP MAC Enter the MAC addresses of the APs in your network that will serve Address: as bridges to wirelessly connect mulitple networks. Authentication: Open System Shared Key Open System/Shared Key WPA-Personal WPA2-Personal WPA-Auto-Personal Select Open System to communicate the key across the network. Select Shared Key to limit communication to only those devices that share the same WEP settings. Select Open System/Shared Key to allow either form of data encryption. Select WPA-Personal, WPA2-Personal, or WPA-Auto-Personal to secure your network using a password and dynamic key changes. (No RADIUS Server required). Home > Wireless > WDS mode > WEP Encryption: Select Disabled or Enabled.*

*(Disabled is selected here). Key Type\*: Select HEX or ASCII. Key Size: Select 64-, 128-, 152-bits. Valid Key: Select the 1st through the 4th key to be the active key. First through Input up to four keys for encryption.*

*You will select one of these Fourth keys: keys in the valid key field. \*Hexadecimal digits consist of the numbers 0-9 and the letters A-F \*ASCII (American Standard Code for Information Interchange) is a code for representing English letters as numbers from 0-127 D-Link Systems, Inc. 24 DWL-3200AP User's Manual Using the Configuration Menu Home > Wireless > WDS mode > WPA-Personal, WPA2-Personal, & WPA-Auto-Personal Cipher Type: When you select WPA-Personal, AES is used here. Group Key Update Select the interval during which the group key wll be valid. The Interval: default value of 1800 is recommended, a lower interval may reduce the data transfer rate.*

*PassPhrase: When you select WPA-Personal, please enter a PassPhrase in the corresponding field. D-Link Systems, Inc. 25 DWL-3200AP User's Manual Using the Configuration Menu Home > Wireless Modes AP Mode Access Point Authentication Available Open System Shared Key Open System/Shared Key WPA-Enterprise WPA-Personal WPA2-Enterprise WPA2-Personal WPA-Auto-Enterprise WPA-Auto-Personal Open System Shared Key Open System/Shared Key WPA-Personal WPA2-Personal WPA-Auto-Personal WDS with AP WDS Open System Shared Key Open System/Shared Key WPA-Personal*

*WPA2-Personal WPA-Auto-Personal D-Link Systems, Inc. 26 DWL-3200AP User's Manual Using the Configuration Menu Home > LAN LAN is short for Local Area Network. This is considered your internal network. These are the IP settings of the LAN interface for the DWL-3200AP. These settings may be referred to as private settings. You may change the LAN IP address if needed. The LAN IP address is private to your internal network and cannot be seen on the Internet. Get IP From: Static (Manual) is chosen here.*

*Choose this option if you do not have a DHCP server in your network, or if you wish to assign a static IP address to the DWL-3200AP. When DHCP is selected the other fields here will be greyed out. IP Address: The default IP address is 192.168.0.50. Assign a static IP address that is within the IP address range of your network. Subnet Mask: Enter the subnet mask. All devices in the network must share the same subnet mask. Default Gateway: Enter the IP address of the gateway in your network.*

*If there isn't a gateway in your network, please enter an IP address within the range of your network. D-Link Systems, Inc. 27 DWL-3200AP User's Manual Using the Configuration Menu Advanced > Performance Wireless Band: IEEE 802.11g Data Rate:\* The Data Rates are Auto, 1Mbps, 2Mbps, 5.5Mbps, 6Mbps, 9Mbps, 11Mbps, 12Mbps, 18Mbps, 24Mbps, 36Mbps, 48Mbps, 54Mbps.*

*Beacon Interval: Beacons are packets sent by an access point to synchronize a network. Specify a beacon interval value. The default (100) is recommended. \*"Maximum wireless signal rate based on IEEE Standard 802.11a and 802.*

*11g specifications. Actual data throughput will vary. Network conditions and environmental factors, including volume of network traffic, building materials and construction, and network overhead lower actual data throughout rate." D-Link Systems, Inc. 28 DWL-3200AP User's Manual Using the Configuration Menu DTIM: (Delivery Traffic Indication Message) - Select a setting between 1and 255. 1 is the default setting. DTIM is a countdown informing clients of the*

*next window for listening to broadcast and multicast messages. Fragment Length: The fragmentation threshold, which is specified in bytes, determines whether packets will be fragmented. Packets exceeding the 2346 byte setting will be fragmented before transmission. 2346 is the default setting RTS Length: This value should remain at its default setting of 2346.*

*If you encounter inconsistent data flow, only minor modifications to the value range between 256 and 2346 are recommended Transmit Power: Choose full, half (-3dB), quarter (-6dB), eighth (-9dB), minimum power. 802.11g only: For increased speed in your network, enable this option.*

[You're reading an excerpt. Click here to read official D-LINK](http://yourpdfguides.com/dref/1321824)

[DWL-3200AP user guide](http://yourpdfguides.com/dref/1321824)

 *802.11b devices will be excluded. WMM: Select Enable or Disable, Disable is selected by default. WMM stands for Wi-Fi Multimedia, by enabling this feature it will improve the user experience for audio and video applications over a Wi-Fi network. Praemble: Select the default value Short and Long, or Long Only. D-Link Systems, Inc. 29 DWL-3200AP User's Manual Using the Configuration Menu Advanced > Filters > Wireless Access Settings Wireless Band: IEEE 802.*

*11g Access Control: Select Disabled to disable the filters function. Select Accept to accept only those devices with MAC addresses in the Access Control List. Select Reject to reject the devices with MAC addresses in the Access Control List. MAC Address: Enter the MAC addresses that you wish to include in your filters list, and click Save. MAC Address List: When you enter a MAC address, it appears in this list.*

*Highlight a MAC address and click Delete to remove it from the list. D-Link Systems, Inc. 30 DWL-3200AP User's Manual Using the Configuration Menu Advanced > Filters > WLAN Partition Wireless Band: IEEE 802.11g Internal Station Enabling this feature allows wireless clients to communicate with Connection: each other. If this is disabled, wireless stations of the selected band are not allowed to exchange data through the access point.*

*Ethernet to WLAN Enabling this feature allows Ethernet devices to communicate with Access: wireless clients. If this is disabled, all data from the Ethernet to associated wireless devices is blocked. Wireless devices can still send data to the Ethernet. D-Link Systems, Inc. 31 DWL-3200AP User's Manual Using the Configuration Menu Advanced > DHCP Server > Dynamic Pool Settings DHCP Server Dynamic Host Configuration Protocol assigns dynamic IP Control: addresses to devices on the network. This protocol simplifies network management and allows new wireless devices to receive IP addresses automatically without the need to manually assign new IP addresses. Select Enable to allow the DWL-3200AP to function as a DHCP server. IP Assigned From: Input the first IP address available for assignment in your network. The Range of Pool Enter the number of IP addresses available for assignment. (1-255): D-Link Systems, Inc.*

*32 DWL-3200AP User's Manual Using the Configuration Menu Advanced > DHCP Server > Dynamic Pool Settings (continued) SubMask: All devices in the network must have the same subnet mask to communicate. Enter the submask for the network here. Gateway: Enter the IP address of the gateway on the network. Wins: Windows Internet Naming Service is a system that determines the IP address of a network computer that has a dynamically assigned IP address. DNS: Enter the IP address of the DNS server. The DNS (Domain Name Server) translates domain names such as www.dlink.com into IP addresses. Domain Name: Enter the domain name of the DWL-3200AP, if applicable. (An example of a domain name is: www.*

*dlink.com.) Lease Time The Lease Time is the period of time before the DHCP server will (60-31536000 assign new IP addresses. sec.): Status: Turn the Dynamic Pool Settings ON or OFF here.*

*D-Link Systems, Inc. 33 DWL-3200AP User's Manual Using the Configuration Menu Advanced > DHCP Server > Static Pool Settings DHCP Server Dynamic Host Configuration Protocol assigns IP addresses to Control: wireless devices on the network. This protocol simplifies network management and allows new wireless devices to receive IP addresses automatically without the need to manually assign IP addresses. Select Enable to allow the DWL-3200AP to function as a DHCP server. Assigned IP: Use the Static Pool Settings to assign the same IP address to a device at every restart.*

*The IP addresses assigned in the Static Pool list must NOT be in the same IP range as the Dynamic Pool. After you have assigned a static IP address to a device via its MAC address, click Apply; the device will appear in the Assigned Static Pool at the bottom of the screen. Edit or delete the device in this list. Assigned MAC Enter the MAC address of the device here. Address: SubMask: Enter the subnet mask here. Gateway: Enter the IP address of the gateway on the network. D-Link Systems, Inc. 34 DWL-3200AP User's Manual Using the Configuration Menu Wins: Windows Internet Naming Service is a system that determines the IP address of a network computer with a dynamically assigned IP address, if applicable. DNS: Enter the IP address of the Domain Name Server, if applicable. The DNS translates domain names such as www.*

*dlink.com into IP addresses. Domain Name: Enter the domain name of the DWL-3200AP, if applicable. Status: This option turns the Static Pool settings ON or OFF. Advanced > DHCP Server > Current IP Mapping List This screen displays information about the current DHCP dynamic and static IP address pools. This information is available when you enable the DHCP function of the DWL-3200AP and assign dynamic and static IP address pools. Current DHCP These are IP address pools to which the DHCP server function has Dynamic Pools: assigned dynamic IP addresses. D-Link Systems, Inc. 35 DWL-3200AP User's Manual Using the Configuration Menu Advanced > DHCP Server > Current IP Mapping List (continued) Binding MAC The MAC address of a device on the network that is within the DHCP address: dynamic IP address pool. Assigned IP address: The current corresponding DHCP-assigned dynamic IP address of the device.*

*Lease Time: The length of time that the dynamic IP address will be valid. Current DHCP Static These are IP address pools to which the DHCP server function has Pools: assigned static IP addresses. Binding MAC The MAC address of a device on the network that is within the DHCP address: static IP address pool. Assigned IP address: The current corresponding DHCP-assigned static IP address of the device. D-Link Systems, Inc.*

*36 DWL-3200AP User's Manual Using the Configuration Menu Advanced > Multi-SSID If you want to configure the Guest and Internal networks on Virtual LAN (VLANs), the switch and DHCP server you are using must suppport VLANs. As a prerequisite step, configure a port on the switch for handling VLAN tagged packets as described in the IEEE802.1Q standard. D-Link Systems, Inc. 37 DWL-3200AP User's Manual Using the Configuration Menu Advanced > Multi-SSID (continued) Index: The Master SSID and Security can not be changed here.*

*Those values follow the settings in Home>Wireless. SSID: When you Enable Multi-SSID you can name each guest SSID. Security: The Security options for these seven Guest SSIDs are None, Open System or Shared Key, WPA-Enterprise, WPA-Personal, WPA2-Enterprise, WPA2-Personal, WPA-Auto-Enterprise, and WPA-Auto-Personal VLAN Group ID: If you configure enable Guest access and configure Internal and Guest networks on VLANs, this field will be enabled. Provide a number between 1 and 4094 for the Internal VLAN.*

[You're reading an excerpt. Click here to read official D-LINK](http://yourpdfguides.com/dref/1321824)

[DWL-3200AP user guide](http://yourpdfguides.com/dref/1321824)

 *This will cause the access point to send DHCP requests with the VLAN tag. The switch and the DHCP server must support VLAN IEEE802.1Q frames. The access point must be able to reach the DHCP server. Check with the Administrator regarding the VLAN and DHCP configurations. Advanced > Multi-SSID > WEP Encryption Key Type: Select HEX or ASCII if you are using WEP encryption.*

*Key Size: Select 64-, 128-, 152-bits Key: Select the 1st through the 4th key to be the active key. Enter the key here. Note: If any of the SSID uses WPA, WPA2, WPA-Auto, it will take the space of key2 and key3. The rest can only use key1, key4, no security, or use WPA also. D-Link Systems, Inc. 38 DWL-3200AP User's Manual Using the Configuration Menu Advanced > Multi-SSID > WPA-Personal, WPA2-Personal, & WPA-Auto-Personal Cipher Type: When you select WPA-Personal, please select AUTO, AES, or TKIP from the pull down menu. Group Key Update Select the interval during which the group key wll be valid. The default Interval: value of 1800 is recommended. PassPhrase: When you select WPA-Personal, please enter a PassPhrase in the corresponding field. D-Link Systems, Inc.*

*39 DWL-3200AP User's Manual Using the Configuration Menu Advanced > Rogue AP BSS Type: The Basic Service Set Type allows you to select from AP BSS, Ad Hoc, or Both. Band: Select the type of network (bands 11b and 11g) that you would like the AP detection to search on. D-Link Systems, Inc. 40 DWL-3200AP User's Manual Using the Configuration Menu Advanced > Rogue AP (continued) Security: Select the Security type OFF, WEP, WPA-*

*Enterprise, WPA-Personal, WPA2-Enterprise, WPA2-Personal, WPA-Auto-Enterprise, and WPA-Auto-Personal that you would like to consider during AP detection. Rogue AP List: This window shows all of the neighbor APs detected, which is based on your criteria from above (BSS Type, Band, and Security). If the AP is in the same network, or if you know the AP, just click on "Add" to save it to the AP list. AP List: This window shows all of the APs that are allowed access on the network. D-Link Systems, Inc. 41 DWL-3200AP User's Manual Using the Configuration Menu Tools > Admin User Name: Enter a user name. The default setting is admin.*

*Old Password: To change your password, enter the old password here. New Password: Enter your new password here. Confirm New Password: Enter your new password again. D-Link Systems, Inc. 42 DWL-3200AP User's Manual Using the Configuration Menu Tools > System Apply Settings and Click Restart to apply the system settings and restart the Restart: DWL-3200AP. Restore to Factory Default Settings: Click Restore to return the DWL-3200AP to its factory default settings. D-Link Systems, Inc. 43 DWL-3200AP User's Manual Using the Configuration Menu Tools > Firmware Update File: After you have downloaded the most recent version of the firmware from http://support.dlink.com to your hard drive, you can Browse your hard drive to locate the downloaded file.*

*Select the file and click OK to update the firmware. D-Link Systems, Inc. 44 DWL-3200AP User's Manual Using the Configuration Menu Tools > Cfg File Update File: Browse for the configuration settings that you have saved to your hard drive. Click OK after you have selected the settings file. Load Settings to the Loacl Hard Drive: Click OK to save the selected settings to your hard drive. D-Link Systems, Inc. 45 DWL-3200AP User's Manual Using the Configuration Menu Tools > Cfg File > Choose file When you click Browse in the previous screen, the dialog box shown above appears. Select the file you*

*wish to download and click Open. The dialog box above will appear as the device restarts. Please wait for a few seconds. D-Link Systems, Inc. 46 DWL-3200AP User's Manual Using the Configuration Menu Tools > Misc > Telnet Settings Telnet is a program that allows you to control your network from a single PC. Status: Console Protocol: Timeout: Telnet is enabled by default. Choose between Telnet and SSH. Select a time period after which a session timeout will occur.*

*Tools > Misc > SNMP Settings Status: SNMP is disabled by default. D-Link Systems, Inc. 47 DWL-3200AP User's Manual Using the Configuration Menu Status > Device Info Device This window displays the settings of the DWL-3200AP, the firmware Information: version and the MAC address. D-Link Systems, Inc. 48 DWL-3200AP User's Manual Using the Configuration Menu Status > Stats WLAN 802.*

*11G This window displays the statistics of the IEEE 802.11g network. Traffic Statistics: D-Link Systems, Inc. 49 DWL-3200AP User's Manual Using the Configuration Menu Status > Client Info Client Information: Select this option to obtain information on wireless clients. (A client is a device on the network that is communicating with the DWL-3200AP.) The following information is available for each client that is communicating with the DWL-3200AP. MAC: Displays the MAC address of the client. Band: Displays the wireless band. Authentication: Displays the type of authentication that is enabled. @@The embedded memory can only have up to 300 logs.*

*Log Server/IP Address: Enter the IP address of the log server. Log Type: Check the box for the type of activity you want to log. @@With AP Manager there is no need to configure devices individually. @@@@@@@@@@You can configure multiple AP's with IP addresses all at once. @@@@D-Link Systems, Inc. @@@@You can also save and load configuration files from this window. When you load a configuration file, you must click Apply if you want the settings to be applied to the selected device(s). @@The examples in this section show single device configuration. @@The Check All button will select all configurable options. @@The Clear Checks button deselects all configurable options.*

*This feature is useful if you only want to change a few settings. Deselect all items and only check the items that you want to modify. @@To save settings to the device, you must click the Apply button. Only settings that have a checkmark next to them will be applied. @@@@@@Only settings that have a checkmark next to them are saved.*

*@@The Exit button will close the device configuration window. Any settings that haven't been applied will be lost. D-Link Systems, Inc. @@You must place a checkmark in the Device Name box to change the name. @@@@@@@@@@@@D-Link Systems, Inc.*

*@@@@@@@@@@@@Console Protocol: Select either Telnet or SSH from the pulldown. @@SSID: The Service Set (network) Identifier of your wireless network. Channel: Allows you to select a channel. 6 is the default setting. SSID Broadcast: Allows you to enable or disable the broadcasting of the SSID to network clients. 11g only: To include only 802.11g devices in your network, select this option. Super G: Select this option to enable a wireless signal rate of*

*up to 108Mbps.*

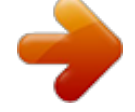

[You're reading an excerpt. Click here to read official D-LINK](http://yourpdfguides.com/dref/1321824) [DWL-3200AP user guide](http://yourpdfguides.com/dref/1321824)

 *Radio Wave: Select Enable or Disable. Data Rate: A pulldown menu to select the maximum wireless signal rate for the selected devices(s).*

*WMM: Select Enable or Disable, Disable is selected by default. WMM stands for Wi-Fi Multimedia, by enabling this feature it will improve the user experience for audio and video applications over a Wi-Fi network. Praemble: Select the default value Short and Long, or Long Only. D-Link Systems, Inc. 58 DWL-3200AP User's Manual Using the AP Manager Device Configuration > Wireless Date Rate: A pulldown menu to select the maximum wireless signal rate for the selected device(s). Beacon Interval Beacons are packets sent by an access point to synchronize a (20~1000): network. Specify the beacon value for the selected device(s) here. The default value of 100 is recommended. DTIM (1~255): DTIM (Delivery Traffic Indication Message) is a countdown informing clients of the next listening window for broadcast and multicast messages. Fragment Length This sets the fragmentation threshold (specified in bytes). Packets (256~2346): exceeding the value set here will be fragmented. The default is 2346. RTS Length The RTS value should not be changed unless you encounter (256~2346): inconsistent data flow. The default value is 2346. Tx Power: A pulldown menu for selecting the transmit power of the selected*

*device(s).*

*Auto Channel: Select this option to automatically select the most optimal channel available for wireless networking. \*Maximum wireless signal rate derived from IEEE Standard 802.11g specifications. Actual data throughput will vary. Network conditions and environmental factors, including volume of network traffic, building materials and construction, and network overhead, lower actual data throughput rate.*

*Environmental factors may adversely affect wireless signal range. D-Link Systems, Inc. 59 DWL-3200AP User's Manual Using the AP Manager Device Configuration > Security > Authentication D-Link Systems, Inc. 60 DWL-3200AP User's Manual Using the AP Manager Device Configuration > Security > Authentication (continued) AP Mode Access Point Authentication Available Open System Shared Key Open System/Shared Key WPA-Enterprise WPA-Personal WPA2-Enterprise WPA2-Personal WPA-Auto-Enterprise WPA-Auto-Personal Open System Shared Key Open System/Shared Key WPA-Personal WPA2-Personal WPA-Auto-Personal WDS with AP WDS Open System Shared Key Open System/Shared Key WPA-Personal WPA2-Personal WPA-Auto-Personal Select Open System to communicate the key across the network. Select Shared Key to limit communication to only those devices that share the same WEP settings. Select Open System/Shared Key to allow either form of data encryption. Select WPA-Enterprise, WPA2-Enterprise, or WPA-Auto-Enterprise to secure your network with the inclusion of a RADIUS server. Select WPA-Personal, WPA2-Personal, or WPA-Auto-Personal to secure your network using a password and dynamic key changes. (No RADIUS Server required). D-Link Systems, Inc.*

*61 DWL-3200AP User's Manual Using the AP Manager Device Configuration > Security > Open and Shared The Security tab contains the WEP configuration settings on the intial page. If you select WPA as the authentication type, an additional tab will appear with the WPA configuration options based on your selection. Authentication Select from the pulldown menu the type of authentication to be used Type: on the selected device(s). Encryption: Enable or disable encryption on the selected device(s). @@@@@@@@1800 is the Interval: recommended setting. A lower interval may reduce transfer rates. RADIUS Server: Enter the IP address of the RADIUS server. RADIUS Port: Enter the port used on the RADIUS server. @@@@1800 is the Interval: recommended setting. A lower interval may reduce transfer rates.*

*@@@@@@@@@@Access When disabled access control is not filtered based on the MAC Control: address. If Accept or Reject is selected, then a box appears for entering MAC addresses. When Accept is selected, only devices with a MAC address in the list are granted access. When Reject is selected, devices in the list of MAC addresses are not granted access. Access Control List: Add or Delete MAC addresses in the Access Control List.*

*D-Link Systems, Inc. 65 DWL-3200AP User's Manual Using the AP Manager Device Configuration > AP Mode Access Point: There are 3 AP modes: Access Point WDS with AP WDS Please see the following pages for an explanation of the other 2 AP modes. D-Link Systems, Inc. 66 DWL-3200AP User's Manual Using the AP Manager Device Configuration > AP Mode > WDS with AP WDS with AP: Allows you to connect multiple wireless LANs together, while still functioning as an AP. If enabled, you must enter the MAC address of the other DWL-3200APs.*

*D-Link Systems, Inc. 67 DWL-3200AP User's Manual Using the AP Manager Device Configuration > WDS WDS: Allows you to connect multiple wireless LANs together. All other LANs must be using DWL-3200APs. When enabled, you must enter the MAC address of the other DWL-3200APs. D-Link Systems, Inc. 68 DWL-3200AP User's Manual Using the AP Manager Device Configuration > DHCP Server DHCP Server: Enable or disable the DHCP server function. Dynamic Pool Click to enable Dynamic Pool Settings. Configure the IP address Settings: pool in the fields below. Static Pool Click to enable Static Pool Settings. Use this function to assign the Settings: same IP address to a device at every restart.*

*The IP addresses assigned in the Static Pool list must NOT be in the same IP range as the Dynamic Pool. IP Assigned From: Enter the initial IP address to be assigned by the DHCP server. Range of Pool (1~255): Enter the number of allocated IP addresses. SubMask: Enter the subnet mask. Gateway: Enter the gateway IP address, typically a router. Wins: Wins (Windows Internet Naming Service) is a system that determines the IP address of a network computer with a dynamically assigned IP address, if applicable. DNS: The IP address of the DNS server, if applicable. Domain Name: Enter the domain name of the DWL-3200AP, if applicable. Lease Time: The period of time that the client will retain the assigned IP address. Status: This option turns the dynamic pool settings on or off.*

*D-Link Systems, Inc. 69 DWL-3200AP User's Manual Using the AP Manager Device Configuration > Client Info Client Info: Select this option to obtain information on wireless clients. (A client is a device on the network that is communicating with the DWL-3200AP) MAC Address: Displays the MAC address of the client. Band: Displays the wireless band. Authentication: Displays the type of authentication that is enabled.*

*RSSI: Indicates the strength of the signal. Power Mode: Displays the status of the power saving feature. D-Link Systems, Inc. 70 DWL-3200AP User's Manual Using the AP Manager Device Configuration > Rogue AP BSS Type: The Basic Service Set Type allows you to select from AP BSS, Ad Hoc, or Both.*

> [You're reading an excerpt. Click here to read official D-LINK](http://yourpdfguides.com/dref/1321824) [DWL-3200AP user guide](http://yourpdfguides.com/dref/1321824)

## *Band: Select the type of network (bands 11b and 11g) that you would like the AP detection to search on.*

*Security: Select the Security type OFF, WEP, WPA-Enterprise, WPA-Personal, WPA2-Enterprise, WPA2-Personal, WPA-Auto-Enterprise, and WPA-Auto-Personal that you would like to consider during AP detection. Rogue AP List: This window shows all of the neighbor APs detected, which is based on your criteria from above (BSS Type, Band, and Security). If the AP is in the same network, or if you know the AP, just click on ">" to save it to the AP list. AP List: This window shows all of the APs that are allowed access on the network. D-Link Systems, Inc. 71 DWL-3200AP User's Manual Using the AP Manager Device Configuration > Log RemoteSyslogStatus: Check this option to enable the log and the Remote Syslog Status Server IP. System Activity: Select Enable to allow the logging of system actions, such as logging a firmware upgrade. Wireless Activity: Select Enable to allow the logging of any wireless clients that connect to the AP. Notice: Select Enable to allow all other information to be logged. Remote Syslog If you require more space to hold your logs, please provide the Status Server IP: IP address of the Server that will store your logs.*

*The embedded memory can only have up to 300 logs. D-Link Systems, Inc. 72 DWL-3200AP User's Manual Using the AP Manager Device Configuration > Multi-SSID The DWL-3200AP offers configuration using Multiple SSIDs, allowing for a virtually segregated station by sharing the same channel. One primary SSID can be associated with up to 7 guest SSIDs. Because guest SSIDs cannot be scanned by site survey tools, users cannot associate with guest SSIDs unless they know the exact SSID and security setting. The VLAN function can be enabled for both the primary SSID and the guest SSID. Click Save to add the MSSID setting to the table below. Highlight and click Delete to remove the MSSID from the table. D-Link Systems, Inc. 73 DWL-3200AP User's Manual Using the AP Manager Configuration Files The DWL-3200AP allows you to save the device settings to a configuration file.*

*To save a configuration file follow these steps: Select a device from the Device List on the main screen of the AP Manager. Click the device configuration button. Click the Save button after you have all the settings as you want them. A popup window will appear prompting you for a file name and location. Enter the file name, choose a file destination, and click Save.*

*Device Configuration button. D-Link Systems, Inc. 74 DWL-3200AP User's Manual To load a previously saved configuration file, follow these steps: Using the AP Manager Select a device from the Device List on the main screen of the AP Manager. Click the device configuration button. Click the Open button. A popup window will appear prompting you to locate the configuration file. Locate the file and click Open. The configuration file is loaded into the AP Manager but has not actually been written to the device(s). If you want to use the newly loaded configuration for the selected device(s), click Apply and the configuration settings will be written to the device(s). Device Configuration button. You must always click Apply in the Configuration window if you want the settings to take effect. D-Link Systems, Inc. 75 DWL-3200AP User's Manual Using the AP Manager Firmware You can upgrade the firmware by clicking on this button after selecting the device(s). To upgrade the firmware: Download the latest firmware upgrade from http://support.dlink.*

*com to an easy to find location on your hard drive. Click on the firmware button as shown above. A popup window will appear. Locate the firmware upgrade file and clickOpen. IMPORTANT! DO NOT DISCONNECT POWER FROM THE UNIT WHILE THE FIRMWARE IS BEING UPGRADED. D-Link Systems, Inc. 76 DWL-3200AP User's Manual Using the AP Manager System Settings You can customize the basic System Settings for the DWL-3200AP by clicking on this button. Access Password: This sets the admin password for the selected device(s). Auto Refresh: This setting allows you to enable auto refreshing of the network device list. By default this option is disabled.*

*If you choose to enable it, you must enter the refresh interval in seconds. All other settings on this screen should be left at the default setting. D-Link Systems, Inc. 77 DWL-3200AP User's Manual Using the AP Manager Setup Wizard This button will launch the Setup Wizard that will guide you through device configuration. Click Next.*

*D-Link Systems, Inc. 78 DWL-3200AP User's Manual Using the AP Manager Setup Wizard (continued) Enter a Password and retype it in the Verify Password field. Click Next. D-Link Systems, Inc. 79 DWL-3200AP User's Manual Using the AP Manager Setup Wizard (continued) Enter the SSID and the Channel for the IEEE network.*

*Click Next. If you want to enable Encryption, enter the Encryption values here. Click Next. D-Link Systems, Inc. 80 DWL-3200AP User's Manual Using the AP Manager Setup Wizard (continued) The DWL-3200AP setup is complete! D-Link Systems, Inc. 81 DWL-3200AP User's Manual Using the AP Manager Refresh Click on this button to refresh the list of devices available on the network. Devices with a checkmark next to them are still available on the network. Devices with an X are no longer available on the network. About Click on this button to view the version of AP Manager. D-Link Systems, Inc.*

*82 DWL-3200AP User's Manual Networking Basics Networking Basics Using the Network Setup Wizard in Windows® XP In this section you will learn how to establish a network at home or work, using Microsoft Windows® XP. Note: Please refer to websites such as http://www.homenethelp.com and http://www.microsoft.com/windows2000 for information about networking computers using Windows® 2000. Go to Start>Control Panel>Network Connections Select Set up a home or small office network When this screen appears, click Next. D-Link Systems, Inc. 83 DWL-3200AP User's Manual Please*

*follow all the instructions in this window: Networking Basics Click Next. In the following window, select the best description of your computer. If your computer connects to the internet through a gateway/router, select the second option as shown. Click Next. D-Link Systems, Inc. 84 DWL-3200AP User's Manual Enter a Computer description and a Computer name (optional). Networking Basics Click Next.*

*Enter a Workgroup name. All computers on your network should have the same Workgroup name. Click Next. D-Link Systems, Inc. 85 DWL-3200AP User's Manual Please wait while the Network Setup Wizard applies the changes.*

*Networking Basics When the changes are complete, click Next. Please wait while the Network Setup Wizard configures the computer.*

[You're reading an excerpt. Click here to read official D-LINK](http://yourpdfguides.com/dref/1321824)

[DWL-3200AP user guide](http://yourpdfguides.com/dref/1321824)

 *This may take a few minutes. D-Link Systems, Inc. 86 DWL-3200AP User's Manual Networking Basics In the window below, select the option that fits your needs. In this example, Create a Network Setup Disk has been selected. You will run this disk on each of the computers on your network. Click Next. Insert a disk into the Floppy Disk Drive, in this case drive A. Click Next.*

*D-Link Systems, Inc. 87 DWL-3200AP User's Manual Networking Basics Please read the information under Here's how in the screen below. After you complete the Network Setup Wizard you will use the Network Setup Disk to run the Network Setup Wizard once on each of the computers on your network. To continue click Next. D-Link Systems, Inc. 88 DWL-3200AP User's Manual Networking Basics Please read the information on this screen, then click Finish to complete the Network Setup Wizard. The new settings will take effect when you restart the computer. Click Yes to restart the computer. You have completed configuring this computer. Next, you will need to run the Network Setup Disk on all the other computers on your network.*

*After running the Network Setup Disk on all your computers, your new wireless network will be ready to use. D-Link Systems, Inc. 89 DWL-3200AP User's Manual Networking Basics Naming Your Computer To name your computer in Windows® XP, please follow these directions. Click Start (in the lower left corner of the screen). Right-click on My Computer.*

*Select Properties and click. Select the Computer Name Tab in the System Properties window. You may enter a Computer Description if you wish; this field is optional. To rename the computer and join a domain, Click Change. D-Link Systems, Inc.*

*90 DWL-3200AP User's Manual In this window, enter the Computer name. Select Workgroup and enter the name of the Workgroup. Networking Basics All computers on your network must have the same Workgroup name. Click OK. Checking the IP Address in Windows® XP The wireless adapter-equipped computers in your network must be in the same IP Address range (see Getting Started in this manual for a definition of IP Address Range.) To check on the IP Address of the adapter, please do the following: Right-click on the Local Area Connection icon in the task bar. Click on Status. D-Link Systems, Inc. 91 DWL-3200AP User's Manual Networking Basics This window will appear: Click the Support tab. Click Close.*

*D-Link Systems, Inc. 92 DWL-3200AP User's Manual Networking Basics Assigning a Static IP Address in Windows® XP/2000 Note: DHCP-enabled routers will automatically assign IP addresses to the computers on the network, using DHCP (Dynamic Host Configuration Protocol) technology. If you are using a DHCP-capable router you will not need to assign static IP addresses. If you are not using a DHCP capable router, or you need to assign a static IP address, please follow these instructions: Go to Start. Double-click on Control Panel. Double-click on Network Connections. D-Link Systems, Inc. 93 DWL-3200AP User's Manual Right-click on Local Area Connections. Double-click on Properties. Networking Basics Click on Internet Protocol (TCP/IP).*

*Click Properties. Input your IP address and subnet mask. (The IP addresses on your network must be within the same range. For example, if one computer has an IP address of 192.168.*

*0.2, the other computers should have IP addresses that are sequential, like 192.168.0.3 and 192.*

*168.0.4. The subnet mask must be the same for all the computers on the network.) D-Link Systems, Inc. 94 DWL-3200AP User's Manual Networking Basics Input your DNS server addresses. (Note: If you are entering a DNS server, you must enter the IP address of the default gateway.) The DNS server information will be supplied by your ISP (Internet Service Provider.) Click OK. Assigning a Static IP Address in Macintosh® OSX Go to the Apple Menu and select System Preferences.*

*Click on Network. D-Link Systems, Inc. 95 DWL-3200AP User's Manual Select Built-in Ethernet in the Show pull-down menu. Select Manually in the Configure pull-down menu. Networking Basics Input the Static IP Address, the Subnet Mask and the Router IP Address in the appropriate fields. Click Apply Now. D-Link Systems, Inc. 96 DWL-3200AP User's Manual Networking Basics Go to the Apple Menu and select System Preferences. Click on Network. Select Built-in Ethernet in the Show pull-down menu.*

*Select Using DHCP in the Configure pull-down menu. D-Link Systems, Inc. 97 DWL-3200AP User's Manual Networking Basics Click Apply Now. The IP Address, Subnet mask, and the Router's IP Address will appear in a few seconds. Checking the Wireless Connection by Pinging in Windows® XP and 2000 Go to Start > Run > type cmd.*

*A window similar to this one will appear. Type ping xxx.xxx.xxx.xxx, where xxx is the IP address of the wireless router or access point.*

*A good wireless connection will show four replies from the wireless router or access point, as shown. D-Link Systems, Inc. 98 DWL-3200AP User's Manual Troubleshooting Troubleshooting This Chapter provides solutions to problems that can occur during the installation and operation of the DWL-3200AP Managed Wireless Access Point. We cover various aspects of the network setup, including the network adapters. Please read the following if you are having problems. Note: It is recommended that you use an Ethernet connection to configure the DWL-3200AP . 1. The computer used to configure the DWL-3200AP cannot access the Configuration menu. Check that the Ethernet LED on the DWL-3200AP is ON. If the LED is not ON, check that the cable for the Ethernet connection is securely inserted.*

*Check that the Ethernet Adapter is working properly. Please see item 3 (Check that the drivers for the network adapters are installed properly) in this Troubleshooting section to check that the drivers are loaded properly. Check that the IP address is in the same range and subnet as the DWL-3200AP. Please see Checking the IP Address in Windows® XP in the Networking Basics section of this manual. Note: The IP address of the DWL-3200AP is 192.168.0.50. All the computers on the network must have a unique IP address in the same range, e.g.*

*, 192.168.0.x. Any computers that have identical IP addresses will not be visible on the network.*

*They must all have the same subnet mask, e.g., 255.255.255.*

*0. Do a Ping test to make sure that the DWL-3200AP is responding. Go to Start>Run>Type Command>Type ping 192.168.0.50. A successful ping will show four replies. Note: If you have changed the default IP address, make sure to ping the correct IP address assigned to the DWL-3200AP. D-Link Systems, Inc. 99 DWL-3200AP User's Manual Troubleshooting 2.*

*The wireless client cannot access the Internet in the Infrastructure mode. Make sure the wireless client is associated and joined with the correct access point.*

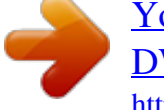

[You're reading an excerpt. Click here to read official D-LINK](http://yourpdfguides.com/dref/1321824) [DWL-3200AP user guide](http://yourpdfguides.com/dref/1321824)

 *To check this connection: Right-click on the Local Area Connection icon in the taskbar> select View Available Wireless Networks. The Connect to Wireless Network screen will appear. Please make sure you have selected the correct available network, as shown in the illustrations below. Check that the IP address assigned to the wireless adapter is within the same IP address range as the access point and gateway. Since the DWL-3200AP has an IP address of 192.168.0.50, wireless adapters must have an IP address in the same range, e.*

*g., 192.168.0.x.*

*Each device must have a unique IP address; no two devices may have the same IP address. The subnet mask must be the same for all the computers on the network.) To check the IP address assigned to the wireless adapter, double-click on the Local Area Connection icon in the taskbar > select the Support tab and the IP address will be displayed. Please refer to Checking the IP Address in the Networking Basics section of this manual.) If it is necessary to assign a Static IP Address to the wireless adapter, please refer to the appropriate section in Networking Basics.*

*If you are entering a DNS Server address you must also enter the Default Gateway Address. (Remember that if you have a DHCP-capable router, you will not need to assign a static IP address. See Networking Basics: Assigning a Static IP Address.) D-Link Systems, Inc. 100 DWL-3200AP User's Manual Troubleshooting 3. Check that the drivers for the network adapters are installed properly. You may be using different network adapters than those illustrated here, but this procedure will remain the same, regardless of the type of network adapters you are using. Go to Start > My Computer > Properties. Select the Hardware Tab. Click Device Manager.*

*D-Link Systems, Inc. 101 DWL-3200AP User's Manual Double-click on Network Adapters. Troubleshooting Right-click on D-Link AirPlus DWL-G650 Wireless Cardbus Adapter. (In this example we use the DWL-G650; you may be using other network adapters, but the procedure will remain the same.) Select Properties to check that the drivers are installed properly. Look under Device Status to check that the device is working properly. Click OK. D-Link Systems, Inc. 102 DWL-3200AP User's Manual Troubleshooting 4. What variables may cause my wireless products to lose reception? D-Link products let you access your network from virtually anywhere you want.*

*However, the positioning of the products within your environment will affect the wireless range. Please refer to Installation Considerations in the Wireless Basics section of this manual for further information about the most advantageous placement of your D-Link wireless products. 5. Why does my wireless connection keep dropping? Antenna Orientation- Try different antenna orientations for the DWL-3200AP. Try to keep the antenna at least 6 inches away from the wall or other objects.*

*If you are using 2.4GHz cordless phones, X-10 equipment or other home security systems, ceiling fans, and lights, your wireless connection will degrade dramatically or drop altogether. Try changing the channel on your router, access point and wireless adapter to a different channel to avoid interference. Keep your product away (at least 3-6 feet) from electrical devices that generate RF noise, like microwaves, monitors, electric motors, etc. 6.*

*Why can't I get a wireless connection? If you have enabled encryption on the DWL-3200AP, you must also enable encryption on all wireless clients in order to establish a wireless connection. Make sure that the SSID on the router and the wireless client are exactly the same. If they are not, wireless connection will not be established. Move the DWL-3200AP and the wireless client into the same room and then test the wireless connection. Disable all security settings. Turn off your DWL-3200AP and the client. Turn the DWL-3200AP back on again, and then turn on the client. Make sure that all devices are set to Infrastructure mode. Check that the LED indicators are indicating normal activity. If not, check that the AC power and Ethernet cables are firmly connected.*

*Check that the IP address, subnet mask, gateway and DNS settings are correctly entered for the network. If you are using 2.4GHz cordless phones, X-10 equipment or other home security systems, ceiling fans, and lights, your wireless connection will degrade dramatically or drop altogether. Try changing the channel on your DWL-3200AP, and on all the devices in your network to avoid interference. Keep your product away (at least 3-6 feet) from electrical devices that generate RF noise, like microwaves, monitors, electric motors, etc. D-Link Systems, Inc. 103 DWL-3200AP User's Manual 7. I forgot my encryption key. Troubleshooting Reset the DWL-3200AP to its factory default settings and restore the other devices on your network to their default settings. You may do this by pressing the Reset button on the back of the unit.*

*You will lose the current configuration settings. D-Link Systems, Inc. 104 DWL-3200AP User's Manual Technical Specifications Technical Specifications Standards · IEEE 802.11b · IEEE 802.11g · IEEE 802.*

*3 · IEEE 802.3u · IEEE 802.3x Device Management · Web-Based Internet Explorer v6 or later; Netscape NavigatorTM v7 or later; or other Java-enabled browsers. · Telnet · AP Manager · SNMP v.3 Data Rates\* For 802.*

*11g: · 108, 54, 48, 36, 24, 18, 12, 9 and 6Mbps For 802.11b: · 11, 5.5, 2, and1Mbps Security · WPA2-Enterprise · WPA2 - Personal · WPA-Enterprise · WPA - Personal · 64-,128-,152-bit WEP · MAC Address Access Control List Wireless Frequency Range · 2.4GHz to 2.4835GHz Wireless Operating Range\*\* 802.11g (Full Power with 5dBi gain diversity dualband dipole antenna) Indoors: · 98ft (30m) @ 54Mbps · 112ft (34m) @ 48Mbps · 118ft (36m) @ 36Mbps ·*

*151ft (46m) @ 24Mbps · 197ft (60m) @ 18Mbps · 213ft (65m) @ 12Mbps · 256ft (78m) @ 9Mbps · 308ft (94m) @ 6Mbps Outdoors: · 279ft (85m) @ 54Mbps · 656ft (200m) @ 18Mbps · 1148ft (350m) @ 6Mbps \* Maximum wireless signal rate derived from IEEE Standard 802.11g specifications. Actual data throughput will vary. Network conditions and environmental factors, including volume of network traffic, building materials and construction, and network overhead, lower actual data throughput rate. Environmental factors may adversely affect wireless signal range.*

*\*\* Environmental conditions may adversely affect wireless signal range. D-Link Systems, Inc. 105 DWL-3200AP User's Manual Operating Voltage · 48VDC +/- 10% for PoE Radio and Modulation Type For 802.11b: DSSS: · DBPSK @ 1Mbps · DQPSK @ 2Mbps · CCK @ 5.5 and 11Mbps For 802.11g: OFDM: · BPSK @ 6 and 9Mbps · QPSK @ 12 and 18Mbps · 16QAM @ 24 and 36Mbps · 64QAM @ 48 and 54Mbps DSSS: · DBPSK @ 1Mbps · DQPSK @ 2Mbps · CCK @ 5.*

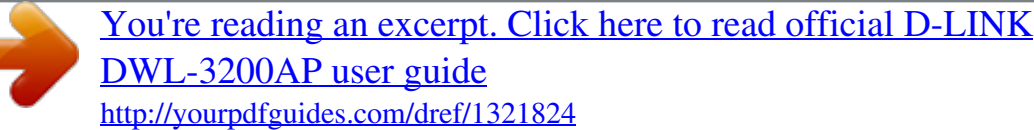